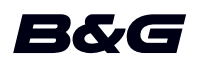

# **ADDENDUM, softwareversie 18.3 voor:**

- **• Zeus2**
- **• Zeus2 Glass Helm**
- **• Zeus3**
- **• Zeus3 Glass Helm**

Dit addendum beschrijft nieuwe functies die zijn opgenomen in deze softwareversie.

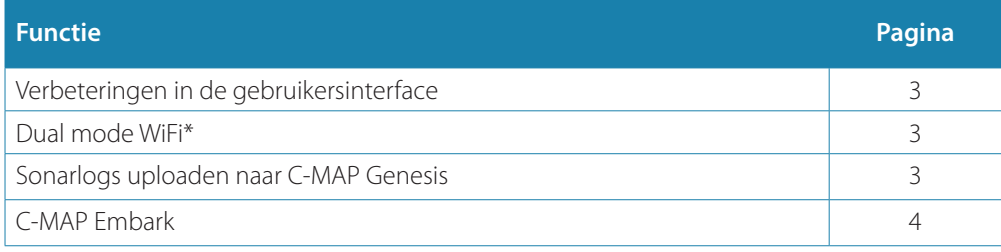

\* Deze functie is niet beschikbaar voor Zeus² of Zeus² Glass Helm. Dual-mode WiFi is niet beschikbaar met externe WiFi-modules (bijv. WiFi-1).

# **Verbeteringen in de gebruikersinterface**

### **Nieuwe DownScan, SideScan en 3D Sonar pictogrammen op de home pagina**

De SideScan, DownScan, en 3D Sonar pictogrammen vervangen het StructureScan pictogram op de home pagina. De afzonderlijke pictogrammen maken het eenvoudiger om de toepassingen te gebruiken en beelden aan te passen.

#### **Wijzigingen in het menu Applicatie**

Om de gebruikerservaring te vereenvoudigen, zijn de de menu's van de echosounderapplicaties en de kaartapplicatie gewijzigd.

Submenuopties zijn verplaatst naar het nieuwe submenu "Meer opties" en de optie "Beeld" in het hoofdmenu is verwijderd.

#### **Wijziging in paneel Tools**

De optie "Bestanden" in het paneel Tools heet nu "Opslag".

# **Dual mode WiFi**

De interne WiFi-module kan nu tegelijkertijd als WiFi-toegangspunt en als WiFi-client fungeren. De interne WiFi-module kan alleen als één toegangspunt en één client tegelijkertijd fungeren.

→ **Notitie:** Dual-mode WiFi is niet beschikbaar met externe WiFi-modules (bijv. WiFi-1).

De interne WiFi-module fungeert als toegangspunt wanneer een telefoon of tablet is aangesloten voor bediening op afstand van de unit via de Link app op de telefoon of tablet. De interne WiFi-module fungeert als client wanneer deze verbonden is met een WiFinetwerk.

Het dialoogvenster Draadloze instellingen en de opties die worden weergegeven wanneer Draadloos is geselecteerd in het dialoogvenster Systeem regelingen, worden overeenkomstig aangepast. Het systeem geeft instructies voor het maken van de geselecteerde verbinding:

- Verbinding maken met internet
- Uw telefoon/tablet verbinden

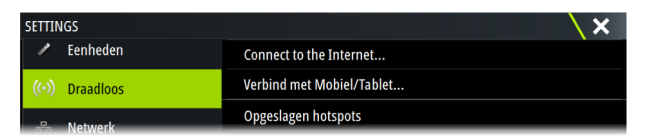

## **Sonarlogs uploaden naar C-MAP Genesis**

Om sonarlogs te uploaden naar C-Map Genesis gaat u als volgt te werk:

• Gebruik de optie Services. Volg de aanwijzingen om u aan te melden en de logbestanden naar C-Map Genesis over te dragen.

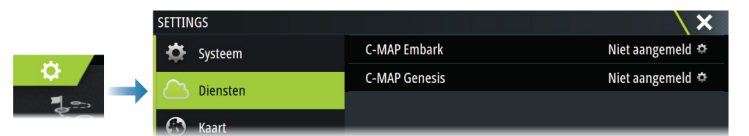

• Gebruik het dialoogvenster Opslag. Selecteer het pictogram Sonarlogs en de logs die u wilt overdragen. Als u al bent aangemeld bij C-Map Genesis, worden de bestanden overgedragen. Als u nog niet bent aangemeld, selecteert u het pictogram Overdragen en volgt u de aanwijzingen om u aan te melden en de logbestanden naar C-Map Genesis over te dragen. U kunt u aanmelden en de bestanden op een later tijdstip overdragen wanneer het apparaat verbonden met internet is.

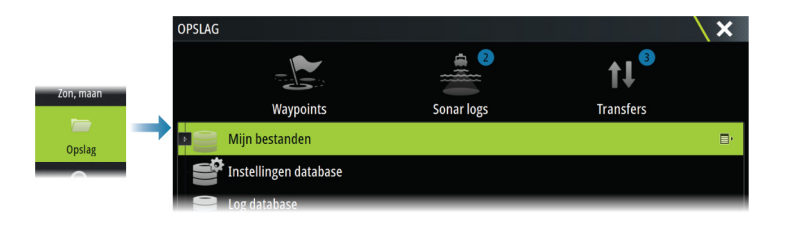

# **C-MAP Embark**

U kunt de C-MAP Embark website op een pc openen of de C-MAP Embark app op uw smartphone/tablet gebruiken voor het beheren van:

- waypoints
- routes
- tracks

Gebruik de C-MAP Embark functie om te synchroniseren tussen de unit en C-MAP Embark.

→ **Notitie:** PredictWind waypoints zijn niet inbegrepen in de C-MAP Embark functie.

#### **Vereisten**

- Een account voor C-MAP Embark
- Als u wilt synchroniseren, moet de unit zijn verbonden met internet.

### **Synchroniseren**

Als u de MFD en C-MAP Embark wilt synchroniseren, opent u de C-MAP Embark functie vanuit het dialoogvenster Systeem regelingen of het dialoogvenster Services instellingen.

Nadat u zich hebt aangemeld, toont het systeem wanneer de laatste synchronisatie heeft plaatsgevonden en zijn de volgende opties beschikbaar:

- Wijzigen: gebruik deze optie om aanmeldingsgegevens te wijzigen
- Automatisch synchroniseren: synchronisatie vindt periodiek plaats op de achtergrond wanneer u verbinding hebt met internet
- Nu synchroniseren synchronisatie gebeurt onmiddellijk

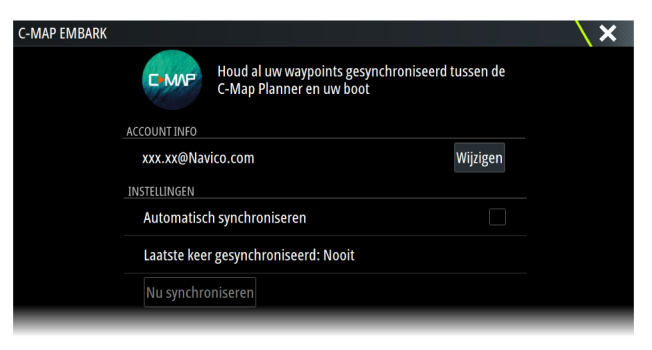